# **Manual de GIMP**

**Capítulo 5: Máscaras y selecciones**

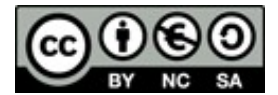

**[http://creativecommons.org/licenses/by-nc-sa/3.0/deed.es\\_PE](http://creativecommons.org/licenses/by-nc-sa/3.0/deed.es_PE)**

#### **Realizado por:**

- José Sánchez Rodríguez (Universidad de Málaga) [josesanchez@uma.es](mailto:josesanchez@uma.es)
- Julio Ruiz Palmero (Universidad de Málaga) [julioruiz@uma.es](mailto:julioruiz@uma.es)

#### **Usted es libre de:**

- copiar, distribuir y comunicar públicamente la obra
- hacer obras derivadas

#### **Bajo las condiciones siguientes:**

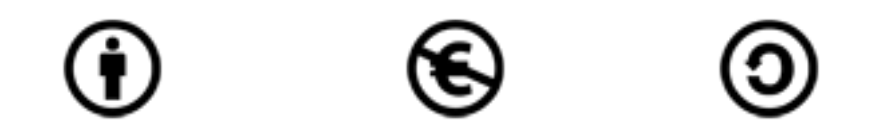

**Reconocimiento - No comercial - Compartir igual:** El material creado por un artista puede ser distribuido, copiado y exhibido por terceros si se muestra en los créditos. No se puede obtener ningún beneficio comercial y las obras derivadas tienen que estar bajo los mismos términos de licencia que el trabajo original.

#### **Reconocimientos:**

•Al material de formación de <http://www.isftic.mepsyd.es/formacion/enred/ofrecemos/gimp.php> de José Luis Domínguez Barroso. Material que se ha tomado como base para la elaboración de esta documentación.

•A la ayuda de GIMP <http://docs.gimp.org/2.6/es/index.html> de donde se ha extraído información de interés.

# **Índice del capítulo**

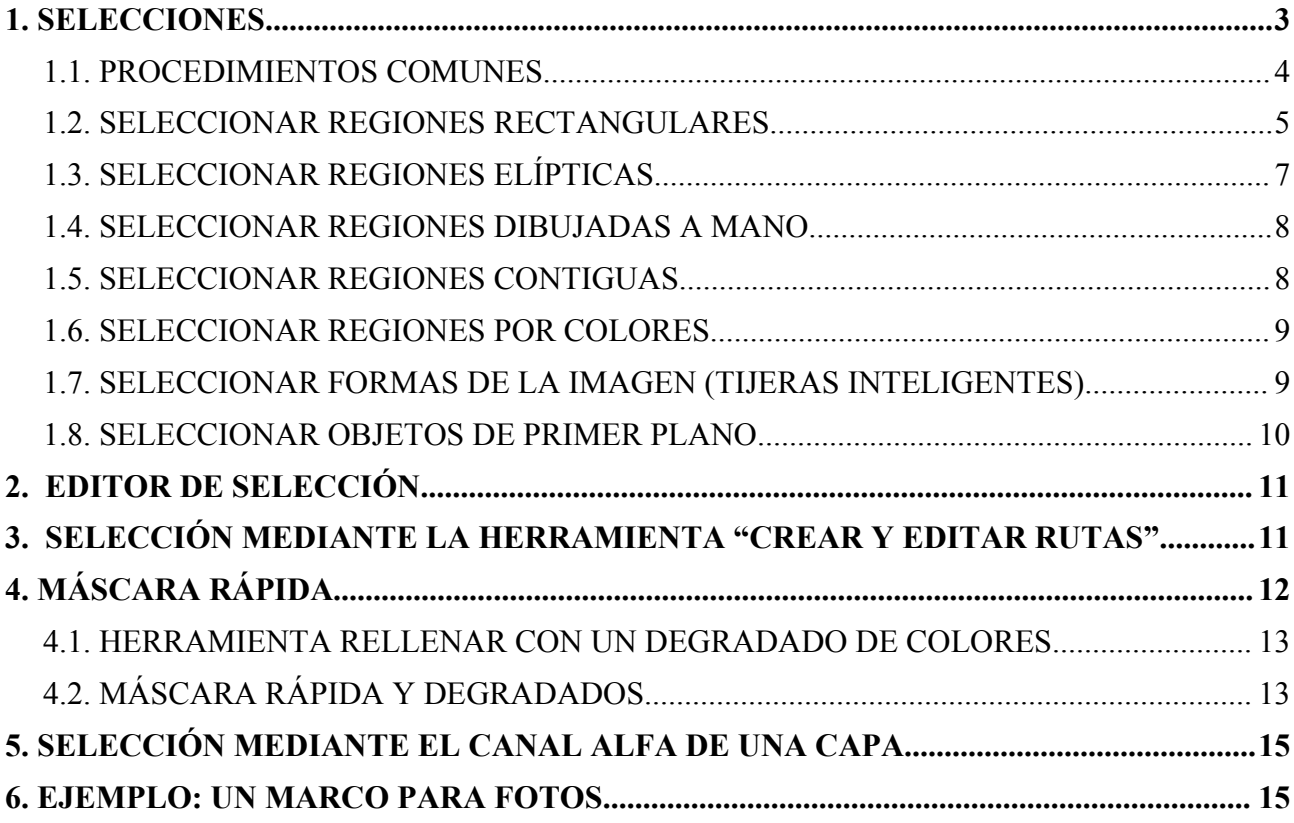

# **1. SELECCIONES**

Una selección es un contorno cerrado con el que podemos realizar operaciones (moverla, copiarla, etc.). Se puede seleccionar una capa entera o parte de ella con diversas formas (rectangulares, ovaladas, libres, etc.). Cuando se selecciona algo aparecen la selección "enmarcada" con una línea que se mueve (a este efecto se le conoce como "hormigas en marcha").

Las herramientas de selección las tenemos en la *Caja de herramientas*:

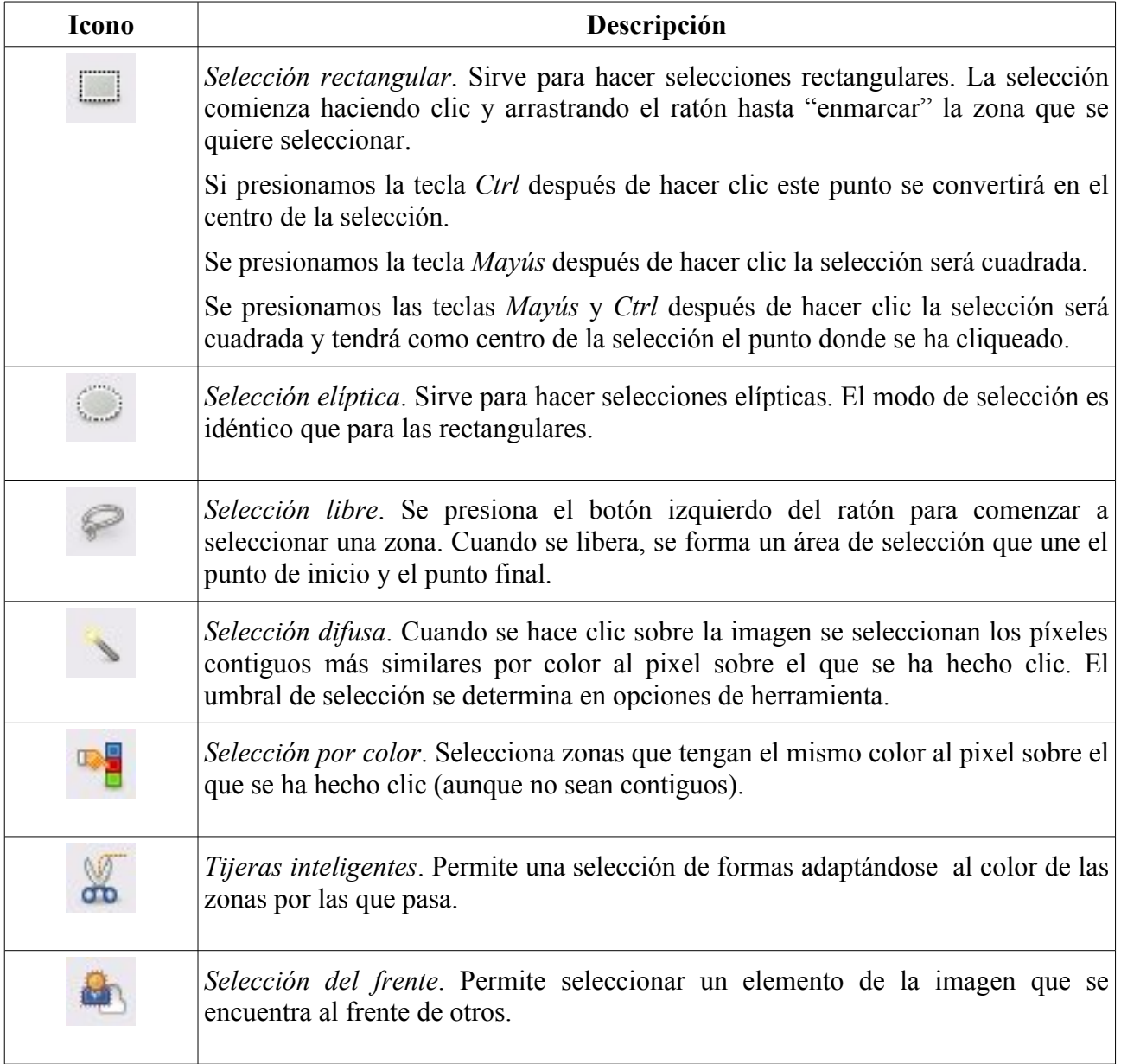

Estas herramientas también son accesible desplegando el menú *Herramientas* en la ventana imagen y eligiendo *Herramientas de selección*.

#### *1.1. PROCEDIMIENTOS COMUNES*

Las herramientas de selección están diseñadas para seleccionar regiones de las imágenes o de las capas y así poder trabajar en ellas sin que las áreas no seleccionadas se vean afectadas. Cada herramienta tiene sus propiedades particulares, pero las herramientas de selección comparten, además, algunas características.

#### **TECLAS MODIFICADORAS**

El comportamiento de las herramientas de selección se modifica si se presiona las teclas *Ctrl*, *Mayús*, y/o *Alt* mientras las utiliza (como se ha comentado con anterioridad).

**Ctrl**. Al crear una selección, mantener presionada la tecla Ctrl puede tener dos efectos diferentes en función de cuando se pulse:

•Si mantiene presionada la tecla **antes de hacer clic** para comenzar a seleccionar, esta selección se realizará en el modo de extracción.

•Si mantiene presionada la tecla **después de hacer clic** para comenzar a seleccionar, el efecto dependerá de la herramienta que esté en uso.

**Alt**. Mantener presionada *Alt* permite mover el marco de la selección sin su contenido. Si se mueve toda la imagen en vez de moverse sólo la selección, intente *Mayús*+*Alt*.

**Mayús**. Al crear una selección, mantener presionada la tecla *Mayús* puede tener dos efectos diferentes en función de cuando se pulse:

•Si mantiene presionada la tecla **antes de hacer clic** para comenzar a seleccionar, esta selección se realizará en el modo de adición.

•Si mantiene presionada la tecla **después de hacer clic** para empezar a seleccionar, el efecto dependerá de la herramienta que esté en uso: por ejemplo, la forma de la selección se restringe a un cuadrado para la herramienta de selección rectangular.

**Ctrl+Mayús**. La combinación *Ctrl*+*Mayús* puede hacer una variedad de cosas dependiendo de la herramienta que esté en uso. Es común a todas las herramientas que el modo de selección se cambie a intersección, y hace que cuando la selección finalice, ésta consista en la intersección de la región trazada con la selección preexistente.

**Barra de espacios**. Si se presiona la barra de espacios mientras se utiliza cualquier herramienta de selección, se cambia momentáneamente a la herramienta para mover hasta que la tecla se libere.

### **OPCIONES COMUNES A LAS HERRAMIENTAS DE SELECCIÓN**

En *Opciones de herramienta* hay algunas que aparecen en todas las herramientas de selección, aunque no tengan efecto en algunas de ellas. Son las siguientes:

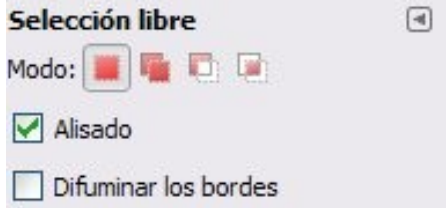

#### *Modo*

Determina la forma en que la selección que se crea se combina con cualquier selección preexistente.

•El modo *reemplazar* hace que cualquier selección existente sea reemplazada cuando una se realice

una nueva selección.

•El modo *añadir* hace que la selección que se haga se añada a cualquier selección existente.

•El modo de *extracción* borra la selección que se haga dentro de una selección existente.

•El modo *intersección* hace una selección nueva del área en que se solapan una nueva selección creada con una existente.

Las funciones realizadas por estos botones en *Opciones de herramienta* se pueden hacer con el uso de las teclas modificadoras. Cada usuario elegirá los botones o las teclas según su costumbre.

#### *Alisado*

Esta opción, que sólo afecta a unas pocas herramientas de selección, hace que los contornos de la selección se dibujen más suavemente.

#### *Difuminar bordes*

Esta opción permite difuminar el contorno de la selección, de modo que los puntos cercanos al contorno se vean parcialmente seleccionados.

#### *1.2. SELECCIÓN RECTANGULAR*

Vamos a descargar a nuestro equipo la imagen <http://tecnologiaedu.uma.es/materiales/gimp/archivos/seleccion.jpg> para trabajar con ella. Para hacerlo debe hacer clic sobre la imagen con el botón derecho y elegir *Guardar imagen como*. La abrimos con GIMP, elegimos la herramienta de selección rectangular y hacemos clic en la esquina superior izquierda de la imagen; arrastramos el ratón hasta seleccionar la parte de arriba de la imagen.

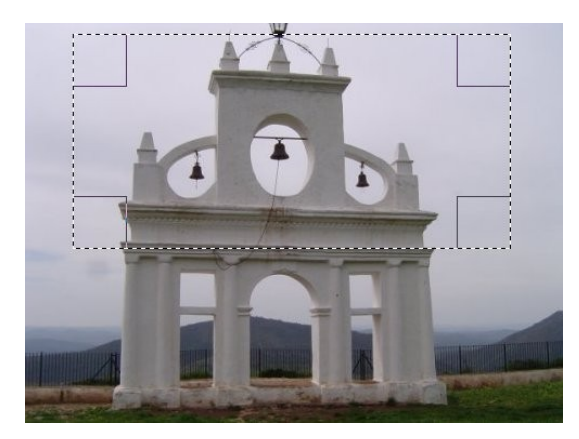

Cuando se libera el ratón aparecen las "hormigas en marcha" enmarcando la zona seleccionada. Esa selección puede ser modificada. Desplace el ratón encima de los cuadrados de las esquinas de la selección y comprobará que el puntero cambia. Arrastre el ratón y verá cómo cambia la selección en altura y anchura al mismo tiempo. Si desea cambiar la selección en anchura o altura la selección de forma independiente desplace el puntero del ratón al lateral de la selección (entre los cuadrados). Aparecerá una zona rectangular que le permitirá modificar la selección en anchura o altura.

Las zonas sensibles son las que se muestran en la imagen de la derecha (se muestran los posibles punteros del ratón en función de su localización con respecto al área de selección).

Después de crear y modificar una selección, para salir del modo edición de la selección (y realizar cualquier cambio), se hace clic dentro de la selección o se pulsa la tecla *Intro*; también puede hacer uso de una herramienta de no-selección para, por ejemplo, rellenar o pintar en la selección.

#### **Opciones de herramienta**

Las opciones *Modo*, *Alisado*, *Difuminar los bordes* y *Esquinas redondeadas* ya se han comentado con anterioridad.

*Expandir desde el centro* permite el punto en el que se haga clic se convierta en el centro de la selección (equivale a presionar la tecla *Ctrl* después de hacer clic).

*Fijo*. Este menú le permite limitar la forma de la selección de diferentes formas

•*Proporción de aspecto*. Esta opción le permite diseñar y modificar el tamaño de la selección mientras se mantiene fija la relación de aspecto que aparece en la casilla. Por defecto, la relación es de 1:1 (por lo que tenemos un cuadrado). Si introducimos, por ejemplo 2:1 la selección que hagamos tendrá el doble de anchura que de altura.

•*Anchura*. Podemos elegir la anchura que deseemos para la imagen.

•*Altura*. Podemos elegir la altura que deseemos para la imagen.

•*Tamaño*. Con esta opción podemos especificar una altura y anchura determinada para la selección.

*Selección*. Si se habilita esta opción el área seleccionada se destaca al enmarcarse con una máscara que rodea a la selección.

*Guías*. Para facilitar la creación de la selección, mediante este menú se puede seleccionar diferentes tipos de guías.

*Encoger automáticamente*. Esta opción le permite realizar un "encogido automático" a la figura más cercana que hayamos enmarcado dentro de la selección (que se encuentre en la misma capa). Por ejemplo, realizar una selección de estas figuras conllevaría utilizar herramientas como la lupa para que fuese precisa. Para facilitarnos esa tarea disponemos de esta opción en esta herramienta.

demo http://tecnologiaedu.uma.es/materiales/gimp/capturas/sel\_encoger.htm

*Encoger combinado*. Permite utilizar la información de los píxeles visibles de la imagen (no sólo de

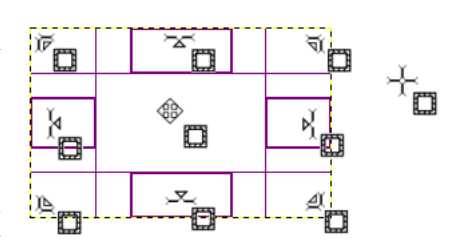

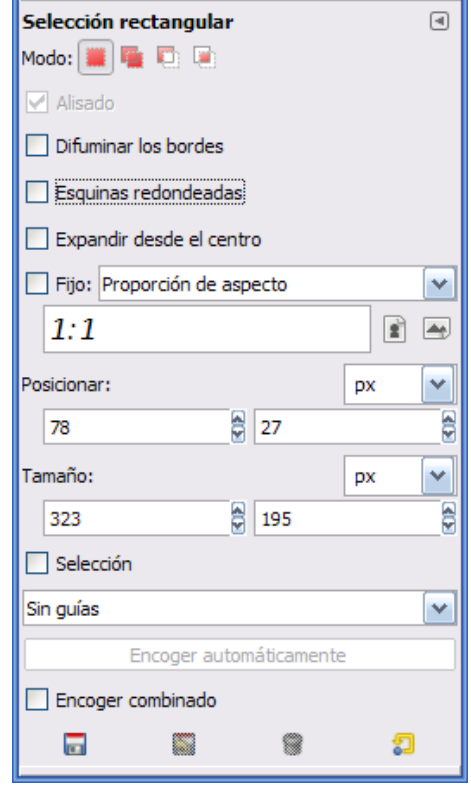

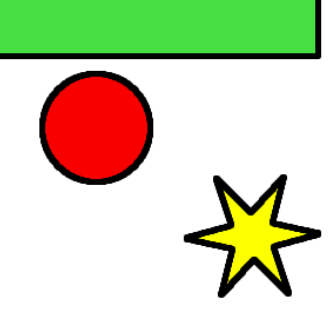

la capa activa).

#### **Copiar y pegar en otro documento**

Una vez seleccionada una zona podemos copiarla y pegarla en otra capa (o en otra imagen). Para ello (como se comentó en el capítulo anterior) podemos copiarla a través de varios procedimientos (menú *Editar* >> *Copiar*, *Ctrl***+***C*, *botón derecho sobre la selección* y en el menú emergente *Editar* >> *Copiar*) y pegarla en otra capa o imagen (recordamos que cuando se pega una capa o selección aparece como capa flotante que hay que "anclar" en la misma capa o en na capa nueva).

Si lo que pretendemos es hacer un documento nuevo con una selección o capa, abrimos (una vez copiado la selección o capa, el menú *Editar* >> *Pegar como >> Imagen nueva*.

#### **Deseleccionar, difuminar los bordes y redondear las esquinas**

Volvamos a la primera imagen y podremos comprobar como sigue seleccionada la zona que hemos pegado en otra imagen. Si necesitamos quitar esa selección (para hacer otra diferente), desplegamos el menú *Seleccionar* y escogemos *Nada*.

Ahora, en opciones de herramienta marcamos la casilla de verificación *Difuminar los bordes* y le asignamos un *radio* de 15. Copiamos una zona y la pegamos en un documento nuevo. Comprobemos qué pasa. Hagamos lo mismo marcando Esquinas redondeadas y dándole un *radio* de 40.

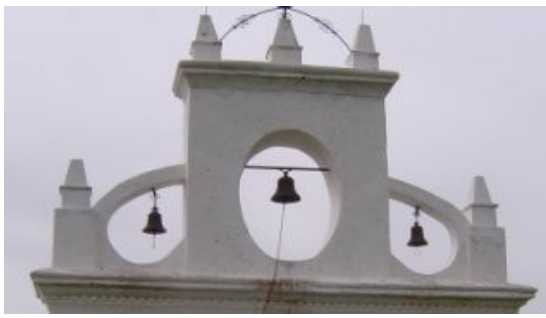

Sin difuminar bordes

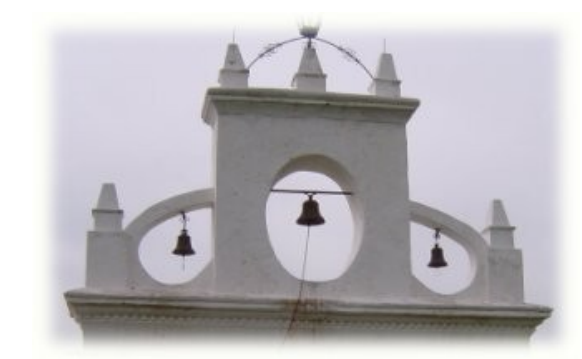

Difuminando bordes

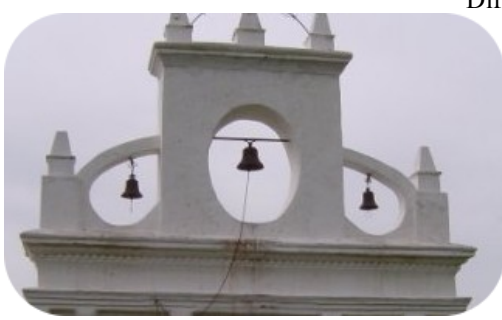

Redondeando esquinas

### *1.3. SELECCIÓN ELÍPTICA*

Vamos a seleccionar varias zonas con la herramienta de *Seleccionar regiones elípticas*. Esto se puede hacer de dos formas una vez que se ha seleccionado una primera zona:

- Pulsando la tecla *Mayús* y seleccionando las siguientes.
- Utilizando el icono *Añadir a la selección actual* que se encuentra en *Opciones de herramienta*.

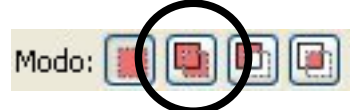

Si seleccionamos varias zonas posteriormente podemos copiarlas y pegarlas como si se tratase de una sola.

### *1.4. SELECCIÓN LIBRE*

La herramienta de selección libre (también llamada el lazo), le permite crear una selección dibujándola a mano con el puntero, mientras mantiene presionado el botón izquierdo del

ratón. Cuando suelta el botón del ratón, la selección se cierra conectando el punto final con el punto inicial del dibujo, con una línea recta. Puede salirse de los bordes de la imagen si así lo desea. El lazo es una buena herramienta para hacer un esbozo inicial de una selección. Los usuarios avanzados hallan conveniente hacer un primer esbozo con el lazo y luego cambiar al modo de máscara rápida (se comenta más adelante) para trabajar en detalles.

En la imagen anterior hemos utilizado un *Radio* de 16 (en *Opciones de herramienta*) para elegir la parte superior de la construcción. Para extraer la parte de cielo donde están las campanas se ha pulsado la tecla *Ctrl* (aparece un signo menos con el icono del ratón que nos indica que va a extraer una zona de la selección actual) y se ha elegido esas zonas.

Con el lazo también se puede hacer una selección poligonal. En lugar de hacer clic y arrastrar el

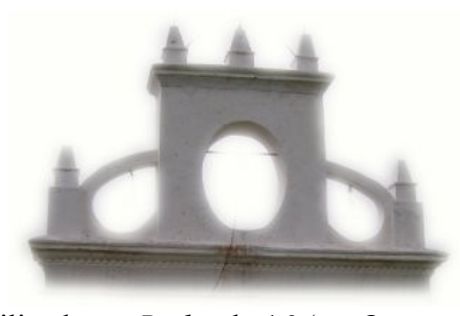

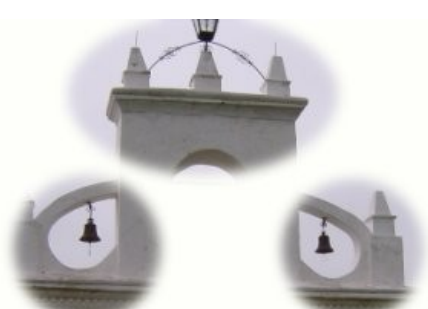

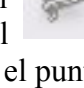

ratón para dibujar la zona a seleccionar, al hacer un solo clic se crea un punto de anclaje. Desplace el puntero del ratón por la imagen y haga clic sobre otro punto, con lo cual se dibujará una línea desde el punto de anclaje anterior. Puede combinar puntos de anclaje con arrastrar el ratón para delimitar la selección como desee.

Puede mover uno de los puntos de anclaje pasando el puntero del ratón sobre él y, cuando se convierta en un círculo, arrastrarlo a una nueva posición dentro de la imagen. Si pulsa la  $\bullet$ tecla *Ctrl* podrá mover el puntero creando líneas en ángulos de 15º

## *1.5. SELECCIÓN DIFUSA*

La herramienta de selección difusa, también llamada varita mágica, selecciona áreas continuas de color similar. Comienza seleccionando el lugar en donde se hace clic y se expande seleccionando los píxeles contiguos cuyos colores sean similares al píxel inicial.

Puede controlar el rango de similitud arrastrando el ratón hacia abajo o hacia la derecha: mientras más lejos lo lleve, mayor será el área seleccionada.

Cuando emplee esta herramienta, es muy importante escoger el punto inicial más apropiado. Si selecciona un mal punto, probablemente obtendrá una selección muy diferente a la esperada.

A veces es más fácil seleccionar zonas por tener un color parecido que hacerlo con la herramienta de mano alzada. En la imagen sobre la que estamos trabajando tenemos una amplia zona de tonalidades grises (el cielo). Se ha utilizado un *Umbral* de 15 y se ha mantenido pulsada la tecla *Mayús* para que se vayan sumando las zonas. Con este procedimiento se ha ido pinchando en las zonas que quedaban fuera de la selección que se iba haciendo.

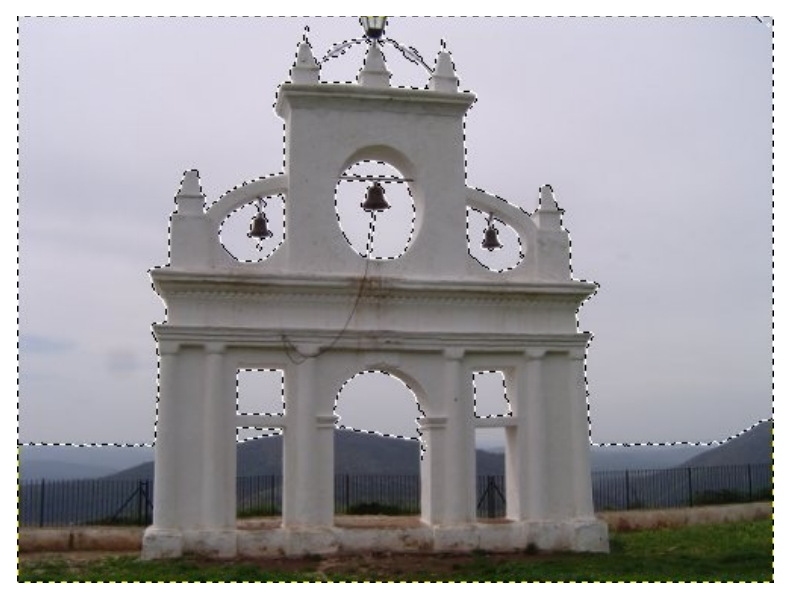

Es importante "ajustar" el umbral. Una cifra demasiado alta provocaría la selección de zonas no deseadas y una cifra baja que se seleccionase poco de dicha zona. Salvo que queramos obtener un corte "seco" es conveniente poner algún valor (aunque sea pequeño) en *Difuminar los bordes*.

La casilla de verificación *Seleccionar las áreas transparentes* incluye las zonas transparentes de la imagen en la selección.

#### *1.6. SELECCIÓN POR COLOR*

Esta herramienta selecciona áreas de la imagen de color similar. Tiene un gran parecido con la herramienta de selección borrosa, la varita mágica. La principal diferencia es que la varita selecciona regiones continuas, con todas las partes conectadas desde el punto inicial, mientras que esta herramienta selecciona los píxeles con un color suficientemente similar al píxel

clicado, sin importar la ubicación de este último. Además, la acción de arrastrar el puntero luego de haber clicado no tiene efecto en esta herramienta.

Haciendo clic sobre el cielo con un valor en el *Umbral* de 45 hemos obtenido la misma selección que con la herramienta anterior, aunque con ésta de un solo clic.

#### *1.7. TIJERAS INTELIGENTES*

Esta herramienta es útil cuando desea seleccionar una región que está bien delimitada por cambios de color. Para comenzar a utilizar las tijeras se hace clic sobre el borde de la región

que se intenta seleccionar, determinando un conjunto de "nodos de control". La herramienta produce una curva continua que pasa por los nodos de control, siguiendo el borde de alto contraste que se intenta hallar.

Cada vez que se hace un clic izquierdo con el ratón, se crea un punto de control que se conecta con el punto de control anteriormente colocado por una curva que intenta seguir bordes de la imagen. Volvemos a hacer clic tantas veces como sea necesario a lo largo de la silueta, separando los puntos si hay pocos cambios de colores (acercándolos en caso contrario).

Para finalizar, haga clic sobre el primer punto de control (el cursor cambia para indicar cuándo se halla en el punto correcto). Puede ajustar la curva arrastrando los puntos de control. Cuando esté satisfecho, haga clic en cualquier lugar dentro de la curva para convertirla en una selección.

Desafortunadamente, a veces parecen haber algunos problemas con el algoritmo que determina el borde a seguir, y el resultado tiende a ser bastante crudo en muchos casos. Una buena manera de corregirlo es pasar al modo de máscara rápida (se comentará más adelante) y emplear herramientas de pintura para limpiar las partes problemáticas.

Utilizando la herramienta justo antes de cerrar el contorno

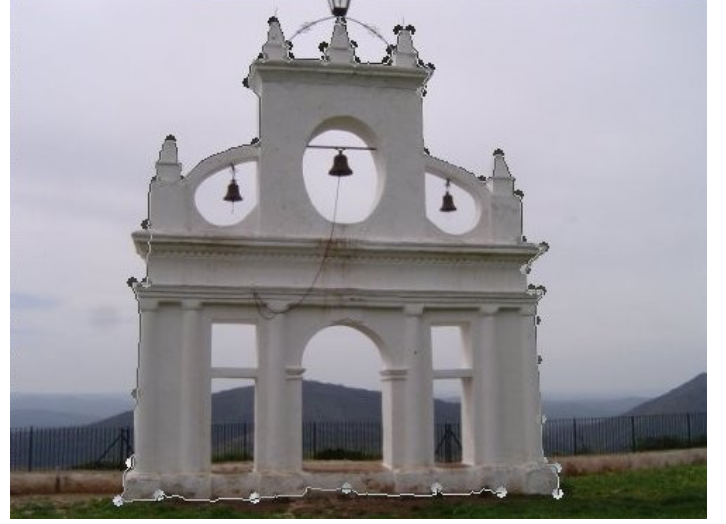

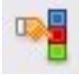

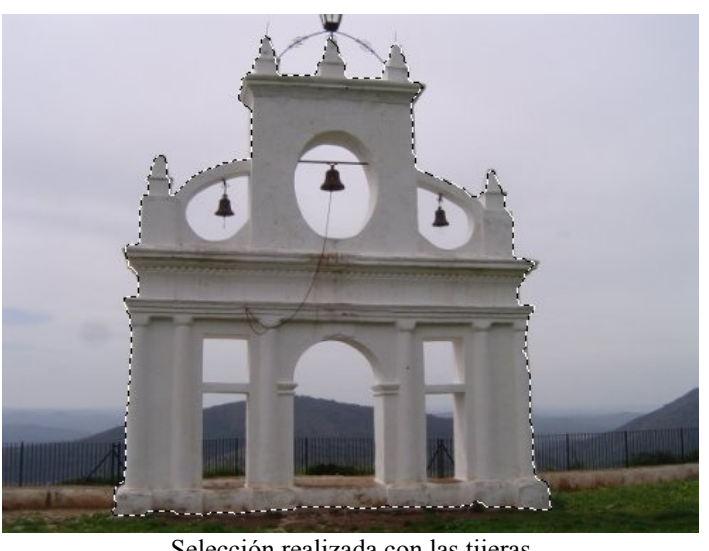

Selección realizada con las tijeras

Si durante el proceso deseamos mover uno de los puntos de control (a excepción del primero y el último dibujado) pasamos el puntero del ratón encima y lo arrastramos a otra nueva posición.

Puede, una vez cerrada la zona, crear nuevos nodos de control haciendo clic encima de la línea que une dos nodos.

# *1.8. SELECCIÓN DEL FRENTE*

Esta herramienta permite extraer el frente de la capa activa. Vamos a utilizar la flor del capítulo 2 para explicar esta herramienta. Su funcionamiento es el siguiente:

- Se trata de enmarcar el objeto que se quiere seleccionar (extraer para copiar) intentando seleccionar lo menos posible del fondo. El puntero del ratón se convierte en el la herramienta lazo, funcionando como la herramienta de selección difusa.
- Cuando se suelta el botón del ratón, la parte no seleccionada de la imagen se cubre con una máscara azul oscuro. Si la selección no está cerrada, los finales se enlazarán automáticamente con una línea recta.
- El puntero del ratón se vuelve ahora un icono de brocha (su tamaño se puede cambiar en opciones) para el siguiente paso: consiste en pintar una línea continua en el frente seleccionado (objeto) sobre los colores que quiera seleccionar (no pinte sobre los píxeles del fondo). Cuando se suelta el botón del ratón el área no seleccionada está en negro.
- Por último, se pulsa la tecla *Intro* para obtener la selección deseada.

[http://tecnologiaedu.uma.es/materiales/gimp/capturas/sel\\_primerplano.htm](http://tecnologiaedu.uma.es/materiales/gimp/capturas/sel_primerplano.htm)

# **2. EDITOR DE SELECCIÓN**

Aunque las "hormigas" que enmarcan las selecciones realizadas nos indican qué zona se encuentra dentro de dicha selección, puede resultar útil disponer de una ventana (cuando estemos haciendo uso de herramientas de selección) que nos informe de forma clara sobre el proceso.

Para ello se despliega el menú *Ventanas* >> *Diálogos empotrables* **>>** *Editor de selección*.

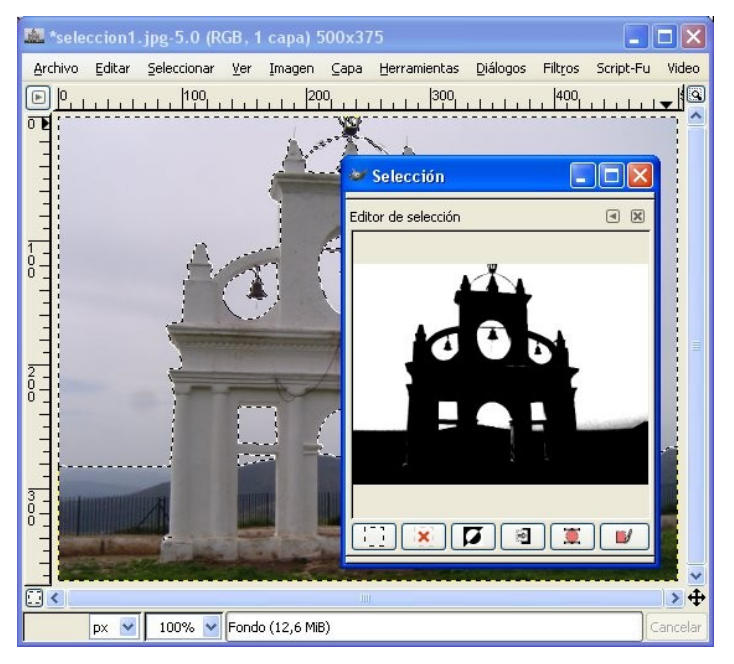

Aparece una ventana en la que vemos dos colores: blanco para la zona seleccionada y negro para la no seleccionada.

Esta ventana es útil ya que nos presenta varias acciones relacionadas con la selección mediante botones en la parte inferior de la ventana, que sirven para (de izquierda a derecha): Seleccionar todo; descartar la selección; invertir la selección; guardar la selección en un canal; transformar la selección en una ruta y pintar a lo largo del contorno de una selección.

# **3. HERRAMIENTA DE RUTAS: CREAR Y EDITAR RUTAS**

Aunque el programa no pone esta herramienta directamente dentro de las de selección, sí se puede utilizar para crear selecciones partiendo de una ruta.

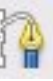

¿Qué hace? Crear "rutas" (selecciones) mediante un tipo de curvas complejas llamadas Bézier, que le dan una funcionalidad parecida al lazo para seleccionar, pero tienen toda la adaptabilidad de las curvas vectoriales. Puede crear su curva y luego trazarla, o incluso guardarla o exportarla. Posteriormente las rutas las convertimos en selecciones.

¿Cuándo se usa? Obviamente cuando no nos sirven las demás. Imaginemos que queremos hacer una selección "no regular" de una imagen. La única herramienta de selección que nos serviría es la de mano alzada; no obstante, el control de esta herramienta depende del pulso de la persona que maneja el programa y puede que no sea el adecuado o que cuando se haya seleccionado una zona no se ajuste a lo que pretendíamos.

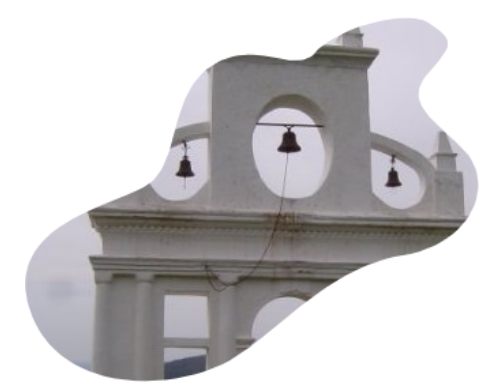

Una selección como la anterior es complicada de hacer a mano alzada (en otro capítulo detallaremos algo más lo de las rutas).

Esta herramienta dibuja líneas rectas con un punto de anclaje cada vez que hacemos clic, puntos de anclaje que permiten transformar la recta en una curva. Cada punto de anclaje tiene, a su vez, dos puntos que modifican la curvatura. Estos dos puntos de control (manejadores) pueden moverse por separado o de forma conjunta.

**Modo Diseño**. De manera predeterminada, esta herramienta se inicia en el modo Diseño. Puede dibujar la ruta haciendo sucesivos clic. Puede mover los puntos de control haciendo clic sobre ellos y arrastrándolos luego. Entre los puntos de control hay segmentos. Para cerrar la curva presione la tecla *Ctrl* y haga clic sobre el punto de control inicial.

Se puede *añadir un nuevo nodo*: Si el nodo activo (el que se muestra como un pequeño círculo vacío) se encuentra al final de la ruta, el puntero es un signo '+' y se puede crear un nuevo nodo, vinculado al anterior por un segmento.

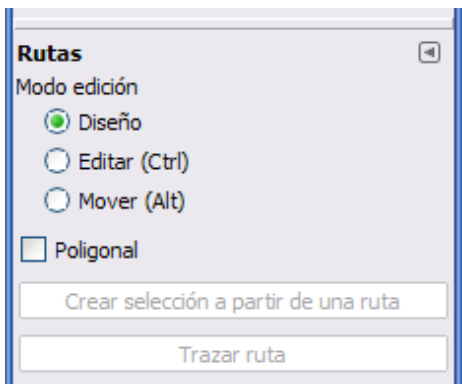

**Modo Editar**. Se puede *añadir* un nodo si el nodo activo se encuentra dentro de la ruta y el puntero del ratón se sitúa encima de la misma, se puede crear un nuevo nodo presionando la tecla *Ctrl* y haciendo clic encima de la ruta. También se puede *borrar* haciendo clic sobre el nodo manteniendo pulsadas las teclas *Ctrl* + *Mayús*.

**Modo Mover**. Le permite mover uno o todos los componentes de una ruta. Simplemente haga clic en la ruta y arrástrela.

**Crear selección a partir de la ruta**. Este botón le permite crear una selección basada en la ruta, en su estado actual. Esta selección se muestra con las usuales "hormigas marchantes". Note que la ruta sigue presente: la herramienta actual sigue siendo la ruta y puede modificarla sin que la selección se altere, porque se ha vuelto independiente. Si cambia de herramienta, la ruta se vuelve invisible, pero persiste en el diálogo *Rutas* y puede volver a activarla. Si la ruta no es cerrada GIMP une la selección con una línea recta.

**Trazar ruta**. Traza una línea a lo largo de la ruta.

<http://tecnologiaedu.uma.es/materiales/gimp/capturas/ruta.htm>

# **4. MÁSCARA RÁPIDA**

Recordamos que, en la esquina inferior izquierda de la ventana imagen, había un pequeño botón para acceder a la *Máscara rápida*.

Otra forma de acceder a ella es desplegando el menú *Seleccionar* y eligiendo *Activar máscara rápida* (también podemos pulsar *Mayús***+***Q*).

¿Qué ocurre cuando ponemos la máscara rápida? Aparentemente todo se "llena" de un color rojizo, que no quiere decir que hayamos pintado nada, sino que hemos puesto una máscara de la que poder borrar zonas para que se conviertan luego en la zona seleccionada. Para ello utilicemos la herramienta *borrador* y borramos la zona de la máscara que queremos que sea la selección. Cuando terminemos volvemos a hacer clic sobre el icono de máscara rápida (que ha cambiado).

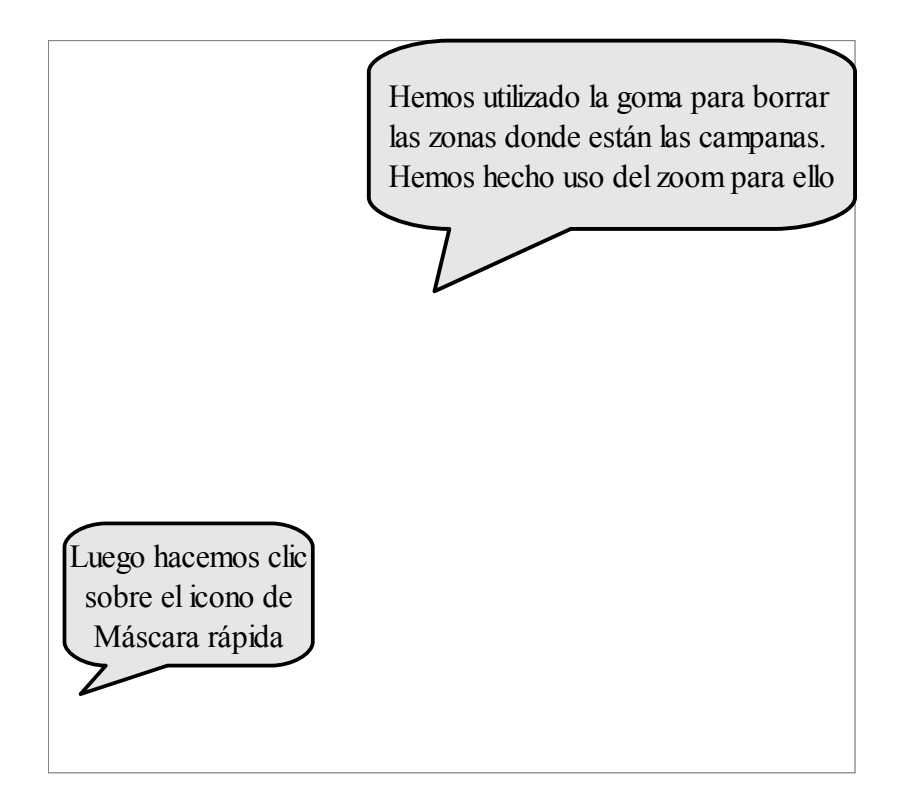

Cuando hacemos clic sobre el icono *Máscara rápida*, lo que hemos borrado se convierte en zona seleccionada.

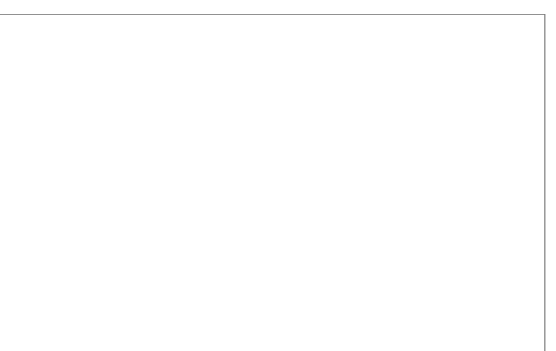

Como se puede comprobar es una herramienta muy útil para crear selecciones complejas para las que las herramientas de selección no pueden dar una respuesta tan ágil.

Podemos utilizar la brocha, el lápiz, el cubo de pintura... siempre que utilicemos como color de trabajo el blanco.

Muchas manipulaciones de la imagen actúan sobre el canal de selección en lugar de hacerlo sobre la imagen misma. Esto incluye, en particular, a las herramientas de pintura. Por ejemplo: al pintar con blanco se seleccionan los píxeles, mientras que al pintar con negro se deseleccionan. Puede utilizar cualquiera de las herramientas de pintura, así como el relleno de cubeta o la herramienta de mezcla. Los usuarios avanzados de GIMP aprenden que "pintar la selección" es la forma más fácil y efectiva de manipularla con delicadeza.

Hay dos propiedades de la máscara rápida que pueden cambiarse haciendo clic derecho sobre el botón de máscara rápida:

•Normalmente la máscara rápida muestra las áreas no seleccionadas "cubriéndolas" y las áreas

seleccionadas "limpias", pero se puede invertir este comportamiento escogiendo "Enmascarar las áreas seleccionadas" en lugar de la opción por omisión "Enmascarar las áreas no seleccionadas".

•Al escoger "Configurar el color y la opacidad", aparece un diálogo que permite ajustar esos valores, que por omisión son rojo, y al 50% de opacidad, respectivamente.

#### *4.1. HERRAMIENTA DE MEZCLA (RELLENA CON UN DEGRADADO DE COLORES)*

Vamos a comentar esta herramienta antes de seguir con la *Máscara rápida*.

La herramienta de mezcla sirve para rellenar una capa o una selección con un degradado de colores que, por omisión, va graduando desde el color de frente hasta el color de fondo, pero hay muchas otras opciones. Para hacer una mezcla, arrastre el cursor en la dirección que desea que vaya, y luego suelte el botón del ratón. La suavidad de la gradación depende de la distancia en que haya arrastrado el cursor. A menor distancia, la gradación es menos suave.

En *Opciones de herramienta* podemos escoger, entre otras, diversos tipos de degradado (frente a fondo, frente a transparente, etc.) y la forma que tendrá (lineal, radial, etc.).

Haciendo clic en el botón *Degradado* en *Opciones de herramienta* aparece una lista de degradados para seleccionar. Puede elegir uno de los que GIMP proporciona y puede, además, construir y guardar degradados nuevos.

Para la forma, hay 11 opciones: lineal, bilinear, radial, cuadrado, cónico (simétrico), cónico (asimétrico), contorno (angular), contorno (esférica), contorno (con hoyuelos), espiral (sentido horario), y espiral (sentido antihorario). Las de contorno son las más interesantes: hacen que el degradado se amolde a la forma de los contornos de la selección, por más caprichosos que éstos sean. Al contrario de las otras formas, las de contorno no se ven afectadas por el largo o la dirección de la línea que dibuje: también tendrá que hacer clic dentro de la selección, mover el ratón y soltarlo, pero el resultado para estas formas será el mismo sin importar para dónde o cuánto se mueva el cursor.

### *4.2. MÁSCARA RÁPIDA Y DEGRADADOS*

Haremos una selección con un degradado y luego la utilizaremos para cubrir parte de una imagen de forma gradual.

Para ello:

- Quitamos las selecciones que podemos tener en la imagen desplegando el menú *Seleccionar* y eligiendo *Nada* (*Mayús+Ctrl+A*).
- Activamos la máscara rápida.
- Elegimos la herramienta de *mezcla* (rellenar con un degradado de colores).
- Como color de frente elegimos el negro y como color de fondo el blanco.
- Pinchamos cerca del borde izquierdo de la imagen y arrastramos el ratón hasta cerca del borde derecho de la misma (observamos que se ha

borrado parte de la zona rojiza ya que *lo blanco significaba borrar máscara rápida*). No obstante, hay que tener en cuenta que no son blancos ni negros puros, sino que hay un gradiente de colores entre blanco y negro, lo que quiere decir que habrá píxeles completamente borrados (blanco puro), otros completamente sin borrar (negro puro; mejor dicho rojo puro) y un gradiente de píxeles con transparencias diferentes.

- Pulsamos de nuevo el botón **Máscara rápida**. La mitad de la imagen aparece seleccionada (aquella donde está la parte borrada).
- Ahora vamos a borrar esa zona seleccionada seleccionando el menú *Editar* y eligiendo *Limpiar* (*Ctrl+K*).
- Por último quitamos la selección.

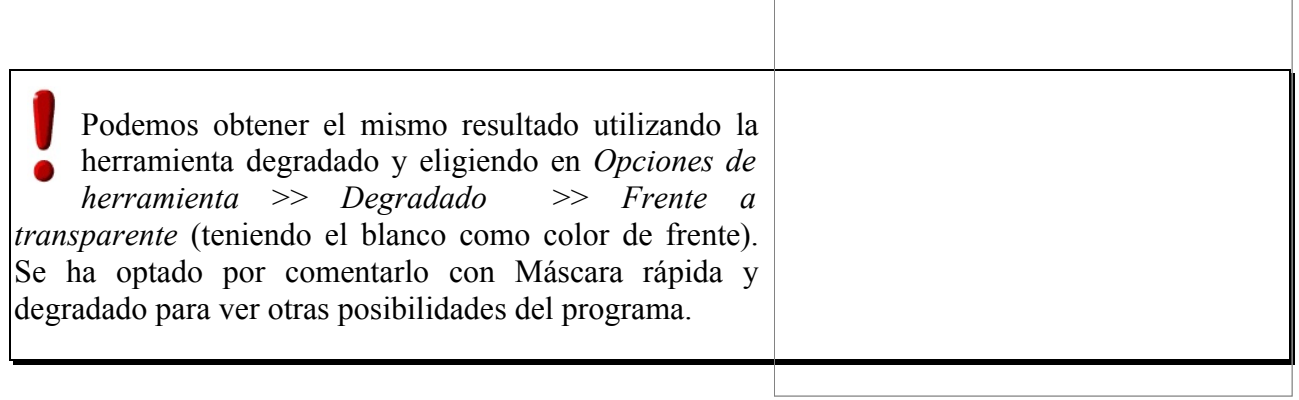

# **5. SELECCIÓN MEDIANTE EL CANAL ALFA DE UNA CAPA**

Una posibilidad interesante es utilizar la parte transparente de una capa para realizar una selección. Vamos a hacer un cartel relleno con la herramienta *Mezcla* y un borde de color para el mismo.

Creamos un documento nuevo de 400 x 200 y elegimos la herramienta *Texto* con estas opciones: Arial black, tamaño 90. Escribimos "El GIMP" en en editor de textos. En la capa de texto que se crea pulsamos con el botón derecho y, en el menú emergente, seleccionamos *Alfa a selección*. Una vez que tenemos seleccionado el contorno del texto lo rellenamos con la herramienta *Mezcla*. Posteriormente, creamos una capa nueva a la que llamamos "borde" y aumentamos el tamaño de la selección en 10 píxeles. La selección de la capa borde la rellenamos con un patrón y, por último, bajamos la capa para que se vea el texto.

**NOTA**: La animación aparece con la versión 2.2 (no difiere de versiones posteriores)

<http://tecnologiaedu.uma.es/materiales/gimp/capturas/alfa.htm> demo

# **6. EJEMPLO: UN MARCO PARA FOTOS**

En ocasiones trabajar sobre las máscaras puede resultar más conveniente (para conseguir determinados efectos) que trabajar directamente sobre las imágenes. En este ejemplo vamos a poner un marco a nuestra imagen. Para ello:

• Realice una selección rectangular del mismo tamaño que tendría el marco de la fotografía.

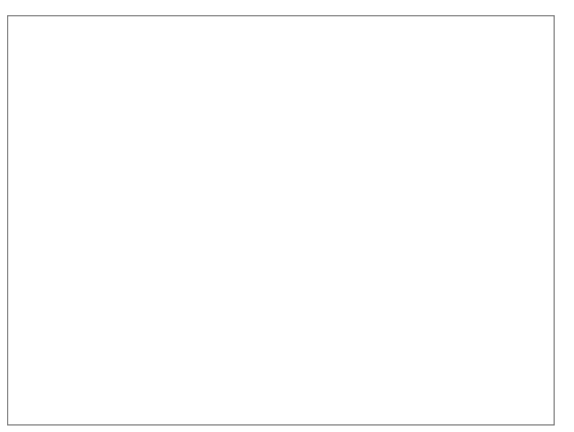

- Podrá comprobar por las "hormigas" que la zona seleccionada es la del monumento en lugar del marco.
- Por tanto, despliegue el menú *Seleccionar* y elija *Invertir*.
- Presione el botón de *Máscara rápida*. Lo que está seleccionado (por la ausencia de color rojizo) es el marco.
- Despliegue el menú *Filtros* >> *Distorsiones* >> *Ondas...* En amplitud y longitud de la onda especifique un valor de 5 y acepte.

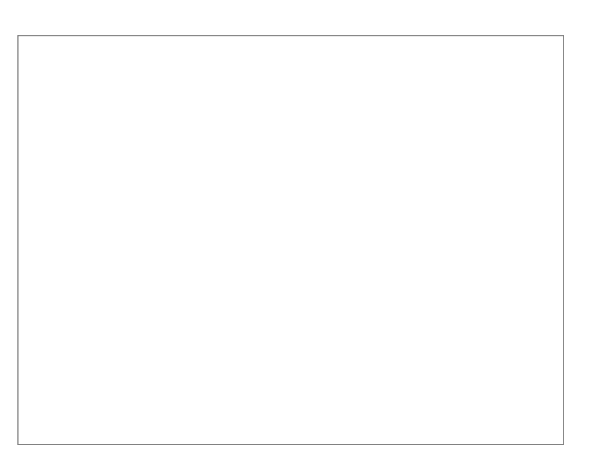

- Como la selección es "dura" (tiene un borde muy definido), vamos a desenfocarlos desplegando el menú *Filtros* >> *Desenfoque* >> *Desenfoque gaussiano...* Dejamos los valores a 5 y aceptamos.
- Presionamos de nuevo el botón *Máscara rápida*.
- Para rellenar el marzo arrastramos uno de los patrones (el que más nos guste) encima de la imagen.
- Por último, desplegamos el menú *Seleccionar* >> *Nada* para ver nuestra imagen con marco.

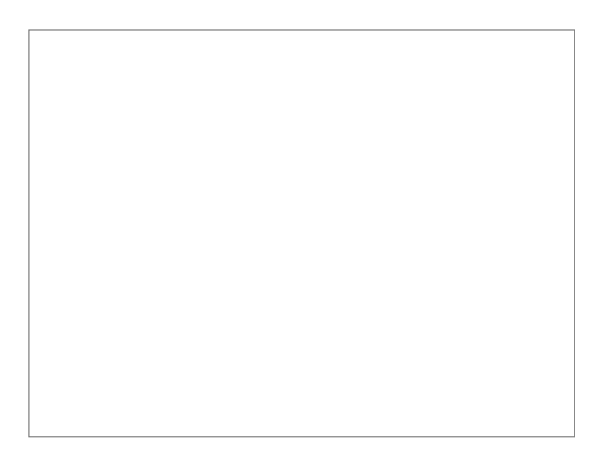